Grafik einfügen

# Grafik einfügen

Hauptseite > Kanzleiverwaltung > Briefköpfe und Aktenvorblätter > Adressetiketten > Grafik einfügen

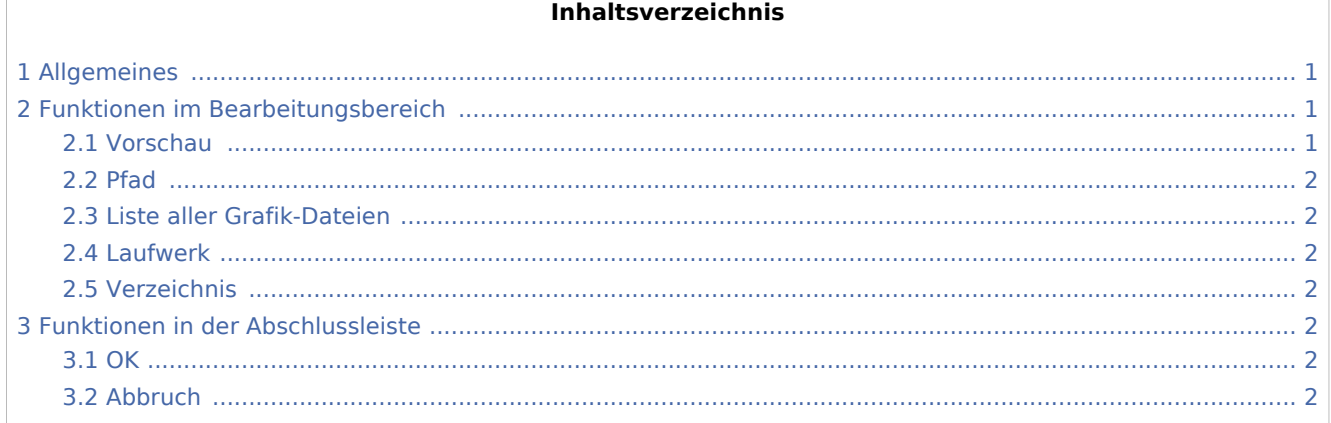

# Allgemeines

<span id="page-0-0"></span>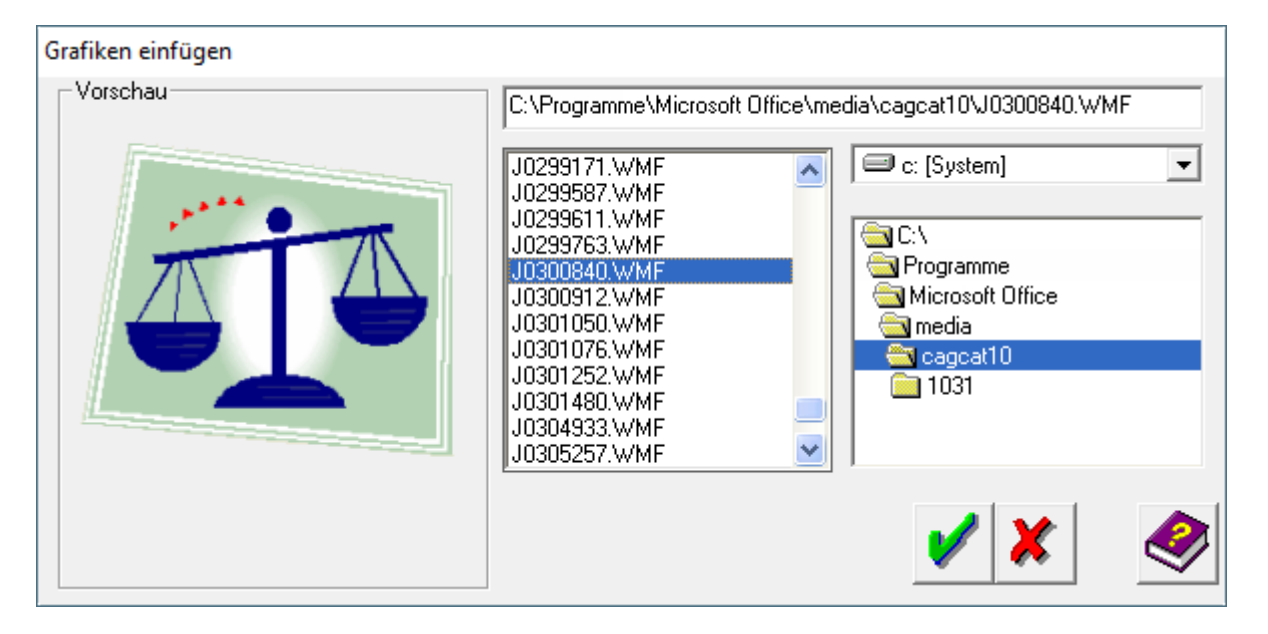

## <span id="page-0-1"></span>Funktionen im Bearbeitungsbereich

### <span id="page-0-2"></span>Vorschau

Hier sehen Sie eine Kleinansicht der ausgewählten Grafik.

Grafik einfügen

#### <span id="page-1-0"></span>Pfad

In diesem Bereich sehen Sie die Adresse der ausgewählten Grafik. Der Pfad kann von Ihnen auch manuell über die Tastatur eingegeben werden. Nur Grafiken im Format \*.wmf oder \*.bmp können eingefügt werden.

#### <span id="page-1-1"></span>Liste aller Grafik-Dateien

In dieser Liste erscheinen alle Grafik-Dateien, die sich im ausgewählten Verzeichnis befinden. Durch einen Mausklick markieren Sie die gewünschte Grafik. Im Vorschaufenster sehen Sie daraufhin ein Kleinansicht der Grafik.

Nur Grafiken im Format \*.wmf oder \*.bmp können eingefügt werden.

Durch Doppelklick auf eine Grafik wird diese sofort in die Vorlage eingefügt.

#### <span id="page-1-2"></span>Laufwerk

Hier können Sie das Laufwerk auswählen, auf dem sich die einzufügende Grafik-Datei befindet. Diese Einstellung wird danach bis zu einer anderen Auswahl beibehalten.

#### <span id="page-1-3"></span>Verzeichnis

Im angezeigten Verzeichnisbaum klicken Sie auf das Verzeichnis, im dem sich die einzufügende Grafik-Datei befindet. Diese Einstellung wird danach bis zu einer anderen Auswahl beibehalten.

### <span id="page-1-4"></span>Funktionen in der Abschlussleiste

<span id="page-1-5"></span>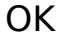

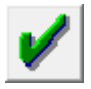

Klicken Sie auf diesen Button, um die ausgewählte Grafik in den Arbeitsbereich einzufügen. Der Cursor nimmt die Form  $\overline{+}$  an, sobald er auf die Arbeitsfläche bewegt wird. Mit einem Mausklick platzieren Sie die Grafik an der gewünschten Stelle.

#### <span id="page-1-6"></span>Abbruch

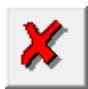

Klicken Sie auf diesen Button, um zum Programm zurückzukehren, ohne eine Grafik einzufügen.